## 電子申請届出システムデモ環境ご利用にあたり **事業所向け**

**デモ環境では、共通IDを使い申請・届出の試行が可能です。機能把握や業務検討等にご活用ください。 なお、本番環境をご利用の際のログインはGビズIDが必須となります。**

## **接続について**

**申請届出URL:【https://demo.kaigokensaku.mhlw.go.jp/shinsei/】**

**ログインID:以下いずれかのIDをご利用ください。**

**(デモ環境のログイン画面でも「ログインアカウントについて」を押下することで同様のIDとパスワードをご確認いただけます。)**

**「 demo1@kaigokensaku.mhlw.go.jp」**

**「 demo2@kaigokensaku.mhlw.go.jp」**

**「 demo3@kaigokensaku.mhlw.go.jp」**

**パスワード:「password」(上記ID全てと共通のパスワードです。)**

## **確認事項**

**・接続したページの背景が水色でページ左上の名称が「デモ電子申請届出システム」となっていることをご確認ください。 (本番環境はページ背景が白、名称が「電子申請届出システム」となっております。)**

## **注意点**

- **・デモ環境では、全自治体が申請先として選択可能です。申請後の自治体での受付以降の処理は原則行われません。**
- **・デモ用のログインアカウントは共有です。同一のログインアカウントを複数のユーザが利用可能です。**
- **・同一のログインアカウントで入力された情報は相互に閲覧・利用可能です。個人情報や機密情報は入力しないでください。**
- **・入力した申請届出データは毎日24時に削除します。翌日は利用できませんのでご注意意ください。**
- **・申請時及び、受付時にメール送付はありません。**
- **・デモ環境の仕様・操作方法について**
- **のお問い合わせは原則受け付けておりません。**
- **・操作方法につきましては「ヘルプ」画面の操作マニュアル・操作ガイドをご参照ください。**

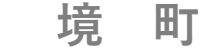